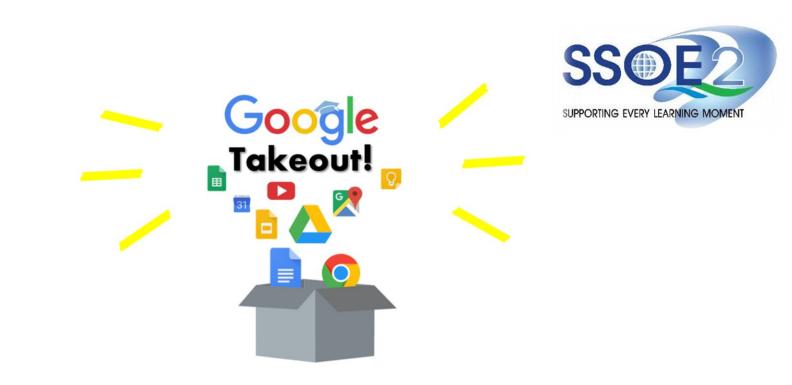

Student iCON Users Google Takeout Guide to Back up Student iCON Data v1.1 | 26 January 2023

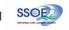

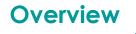

## 1. <u>Part 1</u> - Backup Student iCON data to your personal Gmail Account

| Option A: Transfer your content (applicable to Gmail and Drive apps)Page | 4 |
|--------------------------------------------------------------------------|---|
| Option B: Download your data (applicable to all Google apps)             | 9 |

2. Part 2 - Backup Student iCON data without personal Gmail Account

| Option A: Download your data (applicable to all Google apps)Page | 14 |
|------------------------------------------------------------------|----|
|------------------------------------------------------------------|----|

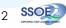

# Note on use of different browser windows for transfer of content

For a more optimal experience when transferring your content with Google Takeout, you are recommended to use 2 different browser windows for login to Student iCON account and personal Gmail account. Please refer to the following for more information for the various web browsers.

**Google Chrome** web browser – 1 browser window for login to Student iCON account and 1 Incognito window for login to personal Gmail account. Refer to this link on how to browse in Incognito mode.

Microsoft Edge web browser – 1 browser window for login to Student iCON account and 1 InPrivate window for login to personal Gmail account. Refer to this link on how to browse in InPrivate mode.

**Safari** web browser – 1 browser window for login to Student iCON account and 1 Private window for login to personal Gmail account. Refer to this link (for iPAD) and this link (for Mac) on how to browse in Private mode.

**Firefox** web browser – 1 browser window for login to Student iCON account and 1 Private window for login to personal Gmail account. Refer to this <u>link</u> on how to browse in Private mode.

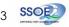

Before logging in below, refer to **slide 4** for more information on the use of the various web browsers.

- Login to Student iCON: <u>http://myaccount.google.com/</u>
- 2 Under "Data & privacy", Click on "Start transfer" on the "Transfer your Content" widget
- Enter your destination account to transfer your data.
  - → Click "SEND CODE"

## <u>Part 1</u> - Backup Student iCON data to your personal Gmail Account <u>Option A:</u> Transfer your content (applicable to Gmail and Drive apps)

| Google Account Q Search Go | ogle Account                                                                                                    |
|----------------------------|----------------------------------------------------------------------------------------------------|
| Home                       | Data & privacy                                                                                                    |
| Personal info              | Key privacy options to help you choose the data saved in your account, the ads yo<br>see, info you share with others, and more |
| Data & privacy             | see, into you share with outers, and more                                                                                      |
| Security                   | Transfer your content                                                                                                    |
| People & sharing           | Transfer your email and Google Drive files to<br>another Google Account                                                        |
| Payments & subscriptions   | Start transfer                                                                                                    |
| (i) About                  |                                                                                                    |

| Transfer your content<br>Copy and transfer your email and Google Drive files               | • • •      |
|--------------------------------------------------------------------------------------------|------------|
| to another Google Account                                                                  | <b>A</b> M |
| 1. Enter a destination account                                                             |            |
| Enter the Google Account that will receive your transferred content. Learn more 🖸          |            |
| Enter an email address<br><type account="" destination="" email="" here="" your=""></type> | 0          |

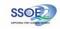

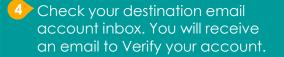

→ Click "Get confirmation code"

5 Copy the confirmation code generated.

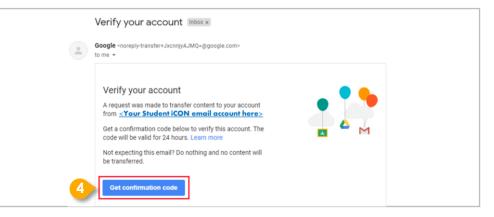

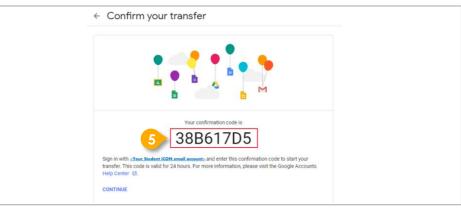

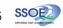

#### 6 Return to Google Takeout.

- → Enter the code under "Verify your destination account"
- → Click "VERIFY"

| ✓ 1. Code sent to <u><your account="" destination="" email=""></your></u> |       |
|---------------------------------------------------------------------------|-------|
| 2. Verify your destination account                                        |       |
| Check your <your account="" destination="" email="">email</your>          |       |
| or a confirmation code and enter it here. It may take                     |       |
| a few minutes for the email to appear in your inbox.                      | ***** |
|                                                                           | _     |
| Enter code                                                                |       |
| 88617D5                                                                   |       |

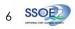

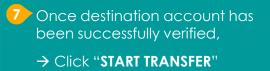

| 2. Accou       | nt verified                                                                                                    |                        |
|----------------|----------------------------------------------------------------------------------------------------|------------------------|
| 3. Select co   | ontent to copy and                                                                                                    |                        |
| ransfer        |                                                                                                    |                        |
| he other accou | itent you'd like to copy and transfer to<br>int. People you've shared files with<br>ccess to the originals. Learn more I |                        |
|                |                                                                                                    |                        |
|                | ur Student iCON email≥ → Student iCON email≥ → Student iCON email≥                                                       | our destination email≥ |
|                |                                                                                                    | our destination email> |
| Product        | Details                                                                                                    | our destination email> |
| Product        | Details<br>My Drive files, Files you own<br>All mail                                                                     | our destination email> |

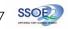

8 All set!

You'll receive an email once the export is complete.

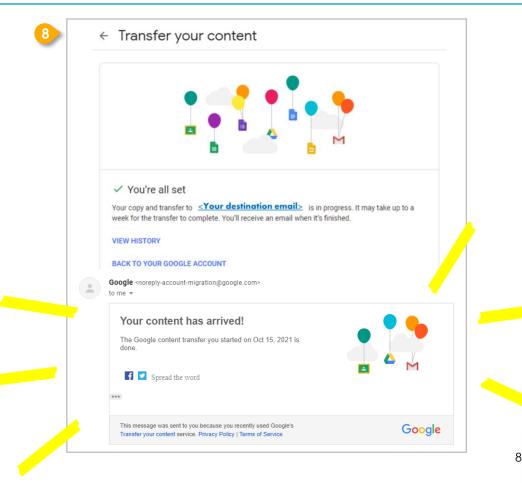

<u>Part 1</u> - Backup Student iCON data to your personal Gmail Account <u>Option B:</u> Download your data (applicable to all Google apps)

- Login to Student iCON: <u>http://myaccount.google.com/</u>
- 2 Click "Data & Privacy" and scroll down.
  - → Click "Download your data"

| ۲ | Home                     | Data from apps and services                  | you use  |                                                               |   |
|---|--------------------------|----------------------------------------------|----------|---------------------------------------------------------------|---|
| 1 | Personal info            | Your content and preferences related to the  |          | xes you                                                       |   |
| ۲ | Data & privacy           | use and third-party apps with access to your | raccount |                                                               |   |
| ð | Security                 |                                              |          |                                                               |   |
| õ | People & sharing         | Apps and services                            |          | Download or delete your data                                  |   |
| ⊟ | Payments & subscriptions | Content saved from Google                    | >        | Download your data     Make a copy of your data to back it up | ; |
| í | About                    | A summary of your services and data          |          |                                                               |   |
|   |                          | Third-party apps with account                |          | Delete a Google service<br>Remove a service you no longer use | 3 |
|   |                          | access                                       | >        |                                                               |   |

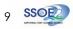

Part 1 - Backup Student iCON data to your personal Gmail Account Option B: Download your data (applicable to all Google apps)

 $\checkmark$ 

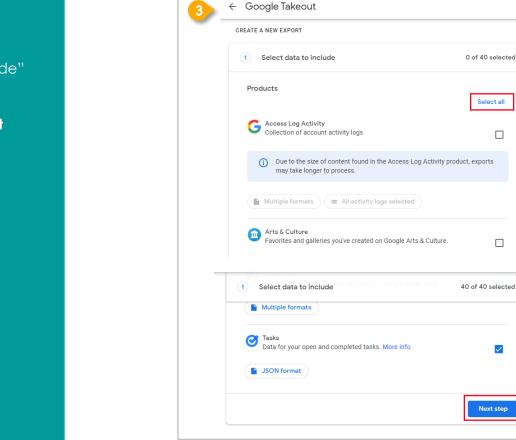

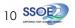

3 Under "Select data to include"

- → Click "Select all"
- → Scroll down & Click "Next step"

<u>Part 1</u> - Backup Student iCON data to your personal Gmail Account <u>Option B:</u> Download your data (applicable to all Google apps)

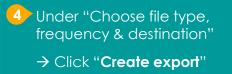

| 2 Choose file type, frequency & destination                     |               |
|-----------------------------------------------------------------|---------------|
| 6 exports                                                       |               |
| File type & size                                                |               |
| .zip 👻                                                          |               |
| Zip files can be opened on almost any computer.                 |               |
| 2 GB 📼                                                          |               |
| Exports larger than this size will be split into multiple files | ŝ.            |
|                                                                 | Create export |

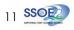

<u>Part 1</u> - Backup Student iCON data to your personal Gmail Account <u>Option B:</u> Download your data (applicable to all Google apps)

#### 5 All set!

You'll receive an email once the export is complete.

|     | TE A NEW EXPORT                                                                                                    |                                           |   |
|-----|----------------------------------------------------------------------------------------------------|-------------------------------------------|---|
| V   | Select data to include                                                                                                    | 40 of 40 selected                         |   |
| Ś   | Choose file type, frequency & destination                                                                                                    |                                           |   |
| Exp | port progress                                                                                                    |                                           |   |
| (   | Google is creating a copy of files from 40 products<br>This process can take a long time (possibly hours or da<br>email when your export is done. | ys) to complete. You'll receive an        |   |
|     | Cancel export + Create another export                                                                                                    |                                           |   |
|     | Your Google data is ready to download                                                                                                    |                                           |   |
| -   | Google Takeout <noreply@google.com><br/>to me ~</noreply@google.com>                                                                              |                                           |   |
|     | G <mark>oo</mark> g                                                                                                    | le                                        |   |
|     | Your account,                                                                                                    | your data.                                |   |
|     | We've finished creating a copy of the Google data yo<br>download your files until November 16, 2021.                                              | ou requested on November 8, 2021. You can | - |
|     | Your download will contain data from 41 products. Manage ex                                                                                       | ports                                     |   |
|     | Download yc                                                                                                    | pur files                                 |   |
|     |                                                                                                    |                                           |   |

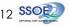

## For more info on transferring your Student iCON data to personal Google account: https://support.google.com/accounts/answer/6386856

# For more info on how to download your Student iCON data: https://support.google.com/accounts/answer/3024190?hl=en

If you encounter any issues, kindly approach your teachers for help. They will log a case with the SSOE 2 Service Desk on your behalf, if necessary.

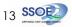

<u>Part 2</u> - Backup Student iCON data without personal Gmail Account <u>Option A</u>: Download your data (applicable to all Google apps)

- Login to Student iCON: <u>http://myaccount.google.com/</u>
- 2 Click "Data & Privacy" and scroll down.
  - → Click "**Download your data**"

| ٢ | Home                     | Data from apps and services                 | you use        |        |                                                              |   |
|---|--------------------------|---------------------------------------------|----------------|--------|--------------------------------------------------------------|---|
| Ē | Personal info            | Your content and preferences related to the | Google service | es you |                                                              |   |
| ۲ | Data & privacy           | use and third-party apps with access to you | account        |        |                                                              |   |
| ð | Security                 |                                             |                |        |                                                              |   |
| õ | People & sharing         | Apps and services                           |                | Do     | wnload or delete your data                                   |   |
| ⊟ | Payments & subscriptions | Content saved from Google                   | >              | ٢      | Download your data<br>Make a copy of your data to back it up | ; |
| i | About                    | A summary of your services and data         |                |        |                                                              |   |
|   |                          | Third party apps with account               |                | Ū      | Delete a Google service                                      | : |
|   |                          | Third-party apps with account access        | >              |        | Remove a service you no longer use                           |   |
|   |                          | No apps connected                           | >              |        |                                                              |   |

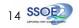

Part 2 - Backup Student iCON data without personal Gmail Account Option A: Download your data (applicable to all Google apps)

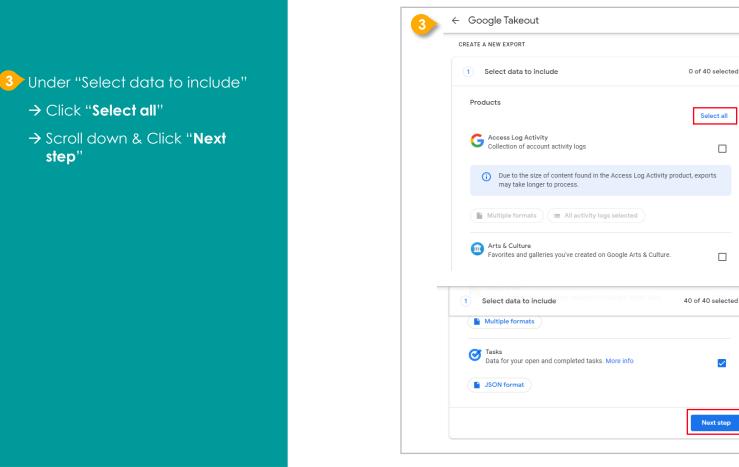

→ Click "Select all"

step"

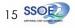

<u>Part 2</u> - Backup Student iCON data without personal Gmail Account <u>Option A</u>: Download your data (applicable to all Google apps)

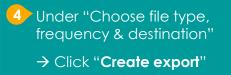

| 2 Choose file type, frequency & des              | tination        |
|--------------------------------------------------|-----------------|
| 6 exports                                        |                 |
| File type & size                                 |                 |
| .zip 👻                                           |                 |
| Zip files can be opened on almost any compu      | ıter.           |
| 2 GB 👻                                           |                 |
| Exports larger than this size will be split into | nultiple files. |
|                                                  |                 |

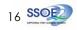

<u>Part 2</u> - Backup Student iCON data without personal Gmail Account <u>Option A</u>: Download your data (applicable to all Google apps)

#### 5 All set!

You'll receive an email once the export is complete.

|        | IEW EXPORT                                                                                                    |                                   |   |
|--------|----------------------------------------------------------------------------------------------------|-----------------------------------|---|
| ✓ Si   | elect data to include                                                                                                    | 40 of 40 selected                 |   |
| ✓ c    | hoose file type, frequency & destination                                                                                                    |                                   |   |
| Export | rogress                                                                                                    |                                   |   |
| U Th   | bogle is creating a copy of files from 40 products<br>is process can take a long time (possibly hours or days) to co<br>nail when your export is done. | omplete. You'll receive an        |   |
|        | Cancel export + Create another export                                                                                                    |                                   |   |
| Yc     | our Google data is ready to download                                                                                                    |                                   |   |
|        | <b>ogle Takeout</b> <noreply@google.com><br/>ne ▼</noreply@google.com>                                                                                 |                                   |   |
|        | Google                                                                                                    |                                   |   |
|        | Your account, your                                                                                                    | data.                             |   |
|        |                                                                                                    |                                   |   |
|        | We've finished creating a copy of the Google data you request<br>download your files until November 16, 2021.                                          | sted on November 8, 2021. You can | - |
|        |                                                                                                    | sted on November 8, 2021. You can | - |
|        | download your files until November 16, 2021.<br>Your download will contain data from 41 products.                                                      |                                   |   |

# For more info on how to download your Student iCON data: https://support.google.com/accounts/answer/3024190?hl=en

If you encounter any issues, kindly approach your teachers for help. They will log a case with the SSOE 2 Service Desk on your behalf, if necessary.

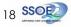